# <span id="page-0-0"></span>**Dell™ Travel Mouse With Bluetooth® Technology** ユーザーズ ガイド

## 概要

このユーザーガイドには、マウスを簡単かつ素早く設定して使用するための方法が記載されています。

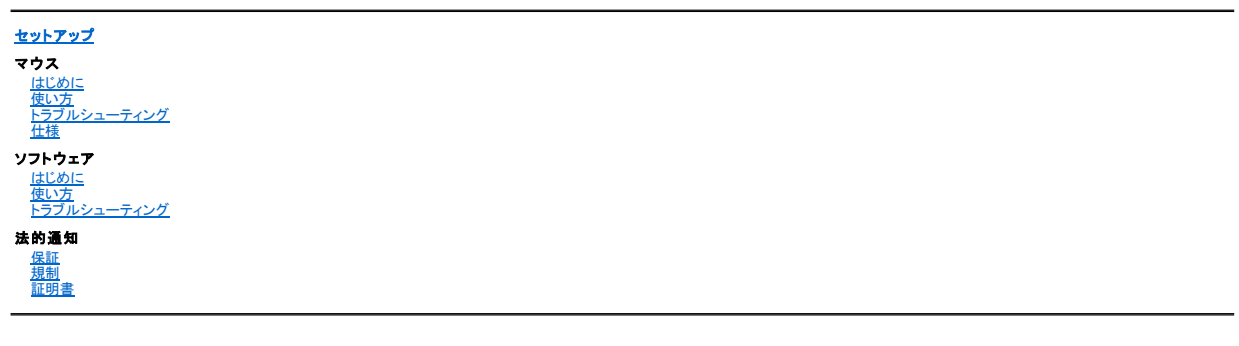

#### このドキュメントに記載の内容は予告なく変更される場合があります。

**© 2007 Dell Computer Corporation.All rights reserved.**

*Dell および DELL* ロゴは Dell Computer Corporation の商標です。*Bluetooth* は、Bluetooth SIG, Inc. が所有する登録商標であり、Dell がライセンスを受けて使用しています。<br>*Microsoft、Windows、*および *Windows Vista* は、米国および/またはその他の国における商標または登録商標です。

このドキュメントにはその他の商標や商品名が使われている場合がありますが、これらはこれらの商標、商品名、製品の権利を所有している組織に帰属します。Dell は他社の商標や名前に対するすべ ての所有権を否認します。

### 輸出規制

お客様は、これらの製品(技術とソフトウェアを含む)がアメリカ合衆国(以下「米国」)の関税、輸出管理法、および規制に従うものであることを認識し、また当該製品が製造または受領された国の関税、<br>輸出管理法、および規制に従う場合もあることを認識しているものとします。お客様はこれらの法律や規制に従うことに同意するものとします。さらに、米国の法律の下で、当該製品を禁止対象エンドユ<br>一ザまたは禁止対象国に販売、リース、または譲渡できない場合があること

初版:*2000* 年 *6* 月 8

# <span id="page-1-0"></span>証明書:**Dell™ Travel Mouse With Bluetooth® Technology**

[Microsoft WHQL](#page-1-1) ロゴ

# <span id="page-1-1"></span>**Microsoft WHQL** ロゴ

Dell Travel Mouse With Bluetooth Technologyは、Microsoft Windows Hardware Quality Labs による WHQL ロゴ テストに合格しています

WHQL ロゴは、Microsoft Windows Hardware Quality Labs が実施している認定プログラムです。この場合は、ハードウェアが Microsoft のオペレーティング システムと互換性があることが<br>認定されます。本マウスは、WHQL テスト キットを使用して認定され、<u>Microsoft ハードウェア互換性リスト</u>に登録されています。

# <span id="page-2-0"></span>はじめに:**Dell™ Travel Mouse With Bluetooth® Technology**

[概要](#page-2-1) • [機能](#page-2-2)

# <span id="page-2-1"></span>概要

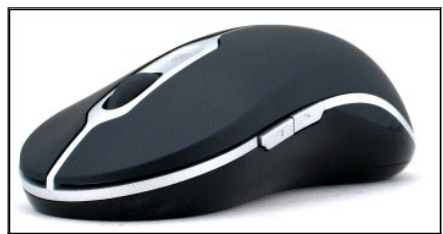

**Dell Travel Mouse With Bluetooth Technology**

# <span id="page-2-2"></span>機能

Dell Travel Mouse With Bluetooth Technology では、次のことが実行できます。

- 
- ι 文書またはウェブ ページで上下左右にスクロールできます。ウェブ上の別のページ、またはコンピュータ上の別のフォルダへ移動できます。<br>ι プログラムの起動/切り替え/終了や、テキストの切り取り/コピー/貼り付けなど、コンピュータの一般的な操作が行えます。<br>ι ドキュメントの拡大/縮小
- 

# <span id="page-3-0"></span>仕様:**Dell™ Travel Mouse With Bluetooth® Technology**

[一般](#page-3-1) • [電気的仕様](#page-3-2) • [物理的仕様](#page-3-3) • [環境条件](#page-3-4) • [コードレス](#page-3-5)

# <span id="page-3-1"></span>一般

メーカー Logitech Inc. モデル番号 M-RCG-DEL6 接続タイプ フイヤレス技術 対応オペレーティング システム Microsoft<sup>®</sup> Windows® XP、Media Center Edition、または Windows Vista™。

# <span id="page-3-2"></span>電気的仕様

動作電圧 1.9V ~ 3.3V 消費電力 電池寿命:約 4 ヶ月

## <span id="page-3-3"></span>物理的仕様

高さ 43.1 mm 幅 61.3 mm 長さ 128.8 mm 重量 90 g(電池を除く)

## <span id="page-3-4"></span>環境条件

```
動作温度 0 °C ~ 40 °C
保管温度 -40 °C ~ 65 °C
動作湿度 90%_{\sf max}相対湿度(結露なきこと)
保管湿度 90%_{\sf max}相対湿度(結露なきこと)
```
# <span id="page-3-5"></span>コードレス

```
無線電波 双方向、Bluetooth テクノロジー
到達範囲 10 m
```
# <span id="page-4-0"></span>トラブルシューティング:**Dell™ Travel Mouse With Bluetooth® Technology**

マウスで問題がある場合は次のことを行ってみてください。

- 1. 電池が新しいことと正しく挿入されていること、およびマウスがオンになっていることを確認してください。
- 2. これでもまだ問題がある場合は、コンピュータを再起動してみてください。 3. これでもまだ接続に問題がある場合は、コンピュータの Bluetooth LED がオン(青色)になっていることを確認してから、次の手順にお進みください。
- メモ:コンピュータの Bluetooth LED が消えている場合は、ご使用のコンピュータのユーザー マニュアルに従って Bluetooth を有効にしてください。
- 4. Microsoft<sup>®</sup> Windows<sup>®</sup> XP オペレーティング システムをご使用の場合は、ノートブック コンピュータに Bluetooth ソフトウェアが正しくインストールされていること、および Bluetooth が<br>有効になっていることを確認してください。
- 
- 
- 
- 5. 画面右下の Windows タスクバーにある Bluetooth アイコンを右クリックし、**[オプション]** メニューをクリックし、以下の手順に従って、インストールされている Bluetooth ソフトウェアを識<br>別してくだ**い。**<br>- の **[パージョン情報]** メニュー コマンドが表示されたら、それをクリックして [Bluetooth stack for Windows by Toshiba] を確認します。<br>-  **[詳細** 
	-
	-

# <span id="page-5-0"></span>使い方:**Dell™ Travel Mouse With Bluetooth® Technology**

 $\frac{1}{8}$ 

[マウス ボタンの概要](#page-5-3) • マウスの左/[右ボタンの使い方](#page-5-1) • マウスの進む/[戻るボタンの使い方](#page-5-2) • [ホイールの使い方](#page-5-4)

## <span id="page-5-3"></span>マウス ボタンの概要

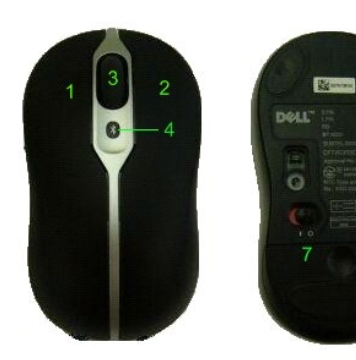

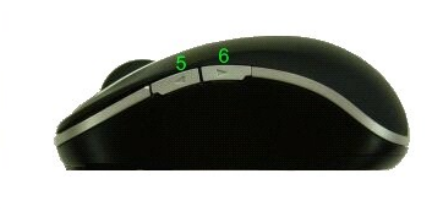

ボタンの割り当て:

- 1 メイン クリック
- 2 状況依存メニュー
- 3 ローラ&ホイール ボタン
- <sup>4</sup> Bluetooth 接続状態 LED(青) 電池残量少 LED(黄)
- 
- 5 進むボタン
- 6 戻るボタン
- 7 パワー オン/オフ スイッチ
- 8 Bluetooth 接続ボタン

メモ:*SetPoint* を使用してボタンの割り当てをカスタマイズできます。*SetPoint* を起動するには、*Windows* のタスクバーにある アイコンをダブルクリックするか、*[*スタート*]* ® *[*すべての プログラム*]* ® *[SetPoint]* ® *[*設定*]* を選択します。

# <span id="page-5-1"></span>マウスの左**/**右ボタンの使い方

このマウスには、従来と同じ左右のマウス ボタンがあります。左ボタンには [クリック/セレクト] タスクが、右ボタンには [コンテキスト メニュー/代替選択] タスクが割り当てられています。 ユーザーが左<br>利きの場合は、これらの基本機能を逆にして、デバイスをより快適に使用することができます。

# <span id="page-5-2"></span>マウスの進む**/**戻るボタンの使い方

進む/戻るボタンは、ご使用の Microsoft Office<sup>®</sup> アプリケーションにしたがってカスタマイズすることができます。この割り当てを行うには、SetPoint ソフトウェアで **[アプリケーション専用の設定]**<br>ボックスをクリックします。

メモ:この機能は、次のような *Microsoft Office 2000*、*Office XP*、 および *Office 2003* のいくつかのアプリケーションでのみ実行できます。

[進む] と [戻る] は次のように機能します。

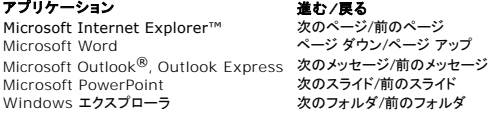

**[**アプリケーション専用の設定**]** ボックスのチェック マークをはずすと、[進む] と [戻る] は標準の機能に戻ります。

## <span id="page-5-4"></span>ホイールの使い方

スクロール ホイールを使用すると、アプリケーションのスクロール バーをクリックしなくてすむので、ドキュメントの内容に集中することができます。ホイールを前方に回すとドキュメントが上にスクロール

し、後方に回すとドキュメントが下にスクロールします。

マウスにはチルト ホイールが装備されているので、水平スクロール バーが表示されている時に、チルト ホイールを左右に押すと、水平にスクロールすることもできます。 また、マウスには「ホイールフリー スクロール」機能が搭載されています。この機能を使うと、スクロール ホイールを使用せずにページ間のスクロールが迅速に行えます。 スクロール ホイールは追加のボタンとしても使用できます。他のボタンと同様にクリックすることで、必要なタスク(ズームや他の機能の有効化など)を行えます。

# <span id="page-7-0"></span>規制準拠:**Dell™ Travel Mouse With Bluetooth® Technology**

[規制準拠情報](#page-7-1)

# <span id="page-7-1"></span>規制準拠情報

この装置は、FCC 規則の 15 条に従って、クラス B デジタル機器の制限でテストされ、それに準拠しています。これらの制限は、住居でインストールした場合の危害のある混信に対する、正当な保護<br>を提供するために設計されています。この装置は、無線周波数エネルギーを生成・使用しており、無線周波数を放射する可能性があります。指示に沿ってインストールまたは使用しない場合、無線通信<br>に危害のある混信を引き起こす可能性があります。ただし、特定の使用状

- 1 受信アンテナの向きや位置を変える。
- 
- l 装置と受信機をもっと離す。 <sup>l</sup> 販売店または経験のあるラジオ/テレビ技術者に相談する。

この装置は、FCC 規則のクラス B コンピューティング機器の制限に準拠していることが証明されています。FCC 規制準拠を維持するためには、この装置に対してシールド付きのケーブルを使用する必<br>要があります。未承認の機器やシールドのないケーブルを使用すると、ラジオやテレビの受信状態に妨害を与える可能性があります。ユーザーは、メーカーの承認を得ないで本装置に変更や改造を加<br>えた場合は、本装置を使用する権利を失うことになるので、注意してくださ

クラス B デジタル機器は、カナダの「Interference-Causing Equipment Regulations」の要件をすべて満たします。

このマウスは次の機関によって承認されています。

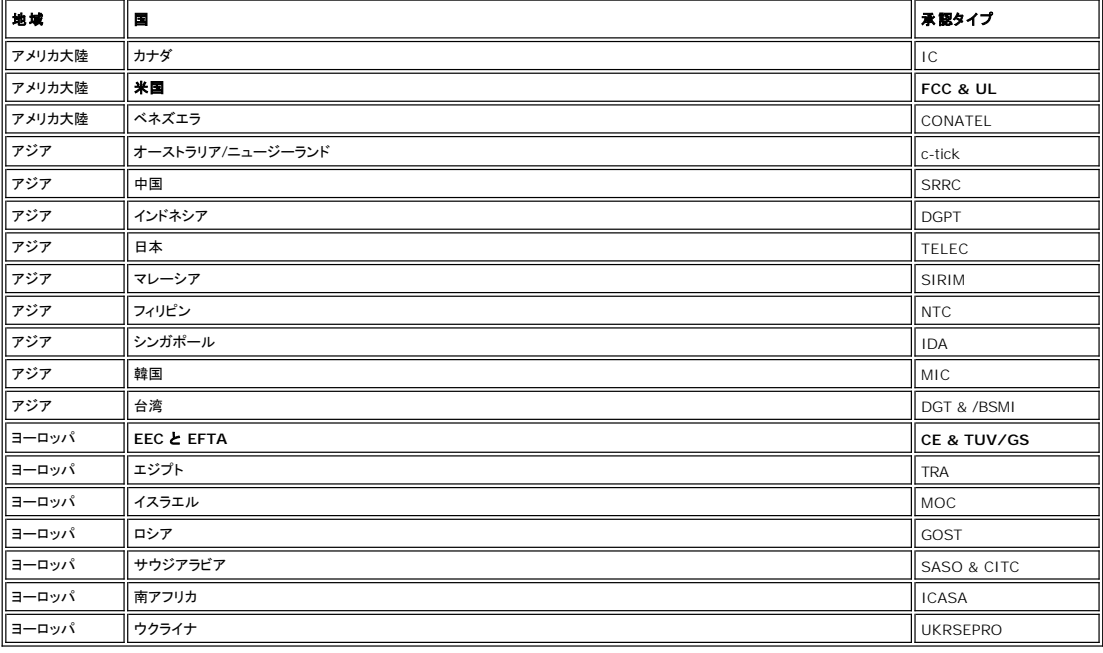

# <span id="page-8-0"></span>セットアップ: **Dell™ Travel Mouse With Bluetooth® Technology**

### システムの必要条件

Dell Travel Mouse With Bluetooth Technology をインストールして機能させるには、次のいずれかのオペレーティング システムが必要です。

Microsoft® Windows® XP, Media Center Edition l Windows Vista™

# 初めて使用する場合

[ボックスの内容](#page-8-1) • [電池の挿入](#page-8-2) • [マウスの設定](#page-8-3)

#### <span id="page-8-1"></span>ボックスの内容

Dell Travel Mouse With Bluetooth Technology には次のものが含まれています。

l マウス

<sup>l</sup> 単3乾電池 (2 本)

<sup>l</sup> ソフトウェア CD l ユーザーズ ガイド

パッケージを開け、内容物を取り出し、インストールを開始します。

メモ: 他に *Bluetooth* 搭載マウスがある場合は、すべてオフにする必要があります。 受信機は、*10 m* 以内にある *Bluetooth* 搭載マウスを検出できる能力があります。 途中で問題が発生した 場合は、すべての手順を初めからやり直してください。

### <span id="page-8-2"></span>電池の挿入

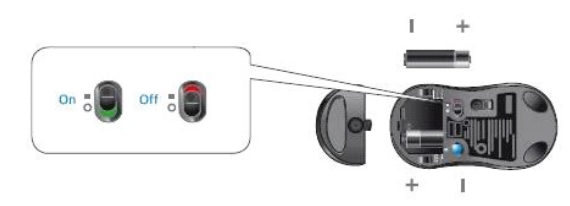

マウスに単 3 乾電池を 2 本入れます。 電池を正しく挿入したことを確認してください。 次に、 マウスの底部にあるオン/オフ スイッチを使ってマウスをオンにします。<br>電池が正しく装着されていれば、マウスの光センサーが赤色に点灯します。

メモ: このときはまだ *[Connect]* ボタンを押さないでください。

## <span id="page-8-3"></span>マウスの設定

### **Dell Travel Mouse With Bluetooth Technology** の設定(その **1**)

Toshiba Bluetooth Software が Dell ノートブック コンピュータにインストールされている場合は、次の手順を実行してください。

メモ: *Dell* ノートブック コンピュータに *Widcomm Bluetooth Software* がインストールされている場合、あるいは*Microsoft Vista* オペレーティング システムをご使用の場合は、その *2* また はその *3* の手順を実行してください。

マウスのための必要なソフトウェアはすべて、ノードブック コンピュータにすでにインストールされています。 これらのソフトウェアを復元する必要が生じた場合は、セットアップ CD を挿入し、画面の指 示に従ってください。

**34** メモ: SetPoint プログラムをアンインストールするには**、[スタート] → [設定] → [コントロール パネル] → [プログラムの追加と削除]** をクリックします。**[プログラムの追加と削除]** ウィ<br>ンドウで、SetPoint プログラムを選択し**、[変更と削除]** をクリックします。

- 1. 他に Bluetooth 搭載マウスがある場合は、すべてオフにする必要があります。 受信機は、10 m 以内にある Bluetooth 搭載マウスを検出できる能力があります。 2. コンピュータの Bluetooth LED がオン(青色点灯)になっていることを確認して、次の手順にお進みください。
- メモ: コンピュータの *Bluetooth LED* が消えている場合は、ご使用のコンピュータのユーザー マニュアルに従って *Bluetooth* を有効にしてください。
- 3. 画面右下の Windows タスクバーにある Bluetooth アイコンを右クリックし、**[Bluetooth** の開始**]** をクリックし、指示に従って Bluetooth を起動します。
- 
- 4. **Bluetooth** 設定 ウィンドウで、**[New Connection]** をクリックします。 5. D. **[**新しい接続の追加**]** ウィザードが表示されたら、マウスの [Bluetooth] ボタンを 2 秒押し、**[**新しい接続の追加**]** ウィザードで **[**次へ**]** をクリックします。
- **メ**モ: 手順 6 と 7 は 3 分以内に完了してください。 3 分以上経過した場合は、 手順 3 に戻ってください。<br>6. 【Bluetooth **デバイスを検索しています**】というウィンドウが表示されたら、20 秒そのまま待機し、コンピュータがマウスとの接続を確立できるようにしてください。
- 7. 接続が完了し、一覧の中に Dell Travel Mouse With Bluetooth Technology が表示されたら、そこから Dell Travel Mouse With Bluetooth Technology を選択し、**[**次へ**]** をク リックします。
- 8. **[Bluetooth** 設定**]** ウィンドウを閉じます。
- 

#### **Dell Travel Mouse With Bluetooth Technology** の設定(その **2**)

Widcomm Bluetooth Software が Dell ノートブック コンピュータにインストールされている場合は、次の手順を実行してください。

メモ: *Dell* ノートブック コンピュータに *Toshiba Bluetooth Software* がインストールされている場合、あるいは *Microsoft Vista* オペレーティング システムをご使用の場合は、その *1* または その *3* の手順を実行してください。

マウスのための必要なソフトウェアはすべて、ノードブック コンピュータにすでにインストールされています。 これらのソフトウェアを復元する必要が生じた場合は、セットアップ CD を挿入し、画面の指 示に従ってください。

·<br>《▲ メモ: SetPoint プログラムをアンインストールするには、[**スタート] → [設定] → [コントロール パネル] → [プログラムの追加と削除]** をクリックします。 **[プログラムの追加と削除]** ウィ ンドウで、*SetPoint* プログラムを選択し、*[*変更と削除*]* をクリックします。

- 1. 他に Bluetooth 搭載マウスがある場合は、すべてオフにする必要があります。 受信機は、10 m 以内にある Bluetooth 搭載マウスを検出できる能力があります。 2. コンピュータの Bluetooth LED がオン(青色点灯)になっていることを確認して、次の手順にお進みください。
- - メモ: コンピュータの *Bluetooth LED* が消えている場合は、ご使用のコンピュータのユーザー マニュアルに従って *Bluetooth* を有効にしてください。
- 3. 画面右下の Windows タスクバーにある Bluetooth アイコンを右クリックし、**[Bluetooth** の使用を開始**]** をクリックし、指示に従って Bluetooth を起動します。
- 
- 4. **Bluetooth 設定 ウィンドウで、[次へ]** をクリックします。<br>5. **[Bluetooth <b>サービスの選択]** ウィンドウが表示されたら、[**ヒューマン インターフェイス デパイス]** を選択し、[次へ] をクリックします。<br>6. **[Bluetooth デパイスの選択]** ウィンドウが表示されたら、マウスの [Bluetooth] ポタンを 2 秒間押し、少なくとも 20 秒まってから、リストに Dell Trav
- Technology が表示されることを確認します。<br>7. 【**Bluetooth デパイスの選択】**ウィンドウで、[Dell Travel Mouse With Bluetooth Technology] をダブルクリックしてコンピュータがマウスに接続するようにします。<br>8. 【**確認が必要です」ウィンドウ**が表示されたら**、カウントダウンがゼロになる前にここをクリック**して、正しいマウスが接続されたことを確認します。
- 
- 

#### **Dell Travel Mouse With Bluetooth Technology** の設定(その **3**)

Dell ノートブック コンピュータに Windows Vista オペレーティング システムがインストールされている場合は、次の手順を実行してください。

メモ: *Dell* ノートブック コンピュータに *Widcomm Bluetooth Software* または*Toshiba Bluetooth Software* がインストールされている場合は、その *1* またはその *2* の手順を実行してくだ さい。

マウスのための必要なソフトウェアはすべて、ノードブック コンピュータにすでにインストールされています。 これらのソフトウェアを復元する必要が生じた場合は、セットアップ CD を挿入し、画面の指 示に従ってください。

■ メモ: SetPoint プログラムをアンインストールするには、[スタート] → [設定] → [コントロール パネル] → [プログラムの追加と削除] をクリックします。 [プログラムの追加と削除] ウィ ンドウで、*SetPoint* プログラムを選択し、*[*変更と削除*]* をクリックします。

- 1. 他に Bluetooth 搭載マウスがある場合は、すべてオフにする必要があります。 受信機は、10 m 以内にある Bluetooth 搭載マウスを検出できる能力があります。 2. コンピュータの Bluetooth LED がオン(青色点灯)になっていることを確認して、次の手順にお進みください。
- 
- メモ: コンピュータの *Bluetooth LED* が消えている場合は、ご使用のコンピュータのユーザー マニュアルに従って *Bluetooth* を有効にしてください。
- 3. **[スタート]→ <b>[設**定]→ **[コントロール パネル]** をクリックします。 **[コントロール パネル]** ウィンドウが **[クラシック表示]** になっていることを確認し、 [Bluetooth **デバイス]** をダブルク<br>リックします。
- 4. **[Bluetooth** デバイス**]** ウィンドウで、**[**追加**]** をクリックします。
- 
- 5. マウスの [Bluetooth] ボタンを 2 秒間押します。マウスの青色 LED が点滅し始めます。**[デパイスが設定されていて検出できます]** オプションを選択し、**[次へ]** をクリックします。<br>6. **[Bluetooth デパイスの追加ウィザード]** ウィンドウが表示されたら、少なくとも 20 秒まってから、リストに Dell Travel Mouse With Bluetooth Technology が表示されること
- 7. 次のページで、**[**パスキーを使用しない**]** を選択してから、**[**次へ**]** をクリックします。
- 8. 次のページで、**[**完了**]** をクリックしてコンピュータをマウスに接続します。

メモ: マウスの設定に失敗した場合は、再び手順を繰り返してください。

マウスが使用できる状態になったことを確認するために、ボタンやキーを押したりカーソルを移動したりしてみます。

マウスの使い方の詳細については、[マウス: 使い方](file:///C:/data/Acc/P130672/ja/msusage.htm)を参照してください。

マウスが機能していない場合は[、マウス: トラブルシューティング](file:///C:/data/Acc/P130672/ja/mstrouble.htm)を参照してください。

# <span id="page-10-0"></span>はじめに:**Dell™ Travel Mouse With Bluetooth® Technology** ソフトウェア

[概要](#page-10-1) • [機能](#page-10-2)

# <span id="page-10-1"></span>概要

<sup>l</sup> SetPoint ソフトウェアは、ご使用のデバイスにパワーとインテリジェンスを提供し、高度な設定ができます。

# <span id="page-10-2"></span>機能

SetPoint ソフトウェアは、Windows® をスタートすると自動的に起動されます。デバイスの固有な機能を使うには、SetPoint が実行されている必要があります。

SetPoint はバックグランドで実行されます。Windows のタスクバーに SetPoint アイコン が表示される以外は、その実行に気づくものはとくにありません。

SetPoint ソフトウェアを使えば、ニーズに合わせて、ご使用のデバイスをカスタマイズすることができます。

# <span id="page-11-0"></span>トラブルシューティング:**Dell™ Travel Mouse With Bluetooth® Technology** ソフトウェア

SetPoint が実行されていない場合は、[スタート] → [すべてのプログラム] → [SetPoint] → [設定] をクリックして起動できます。

SetPoint ソフトウェアを無効にしたい場合は、Windows® のタスクバーにある SetPoint アイコン を右クリックし、**[**終了**]** を選択します。

メモ:*SetPoint* が起動されていないと、マウスの高度な機能は使えません。

SetPoint ソフトウェアをアンインストールするには:

- 1. **[スタート]→[設定]→[コントロール パネル]→[プログラムの追加と削除]**をクリックします。<br>2. SetPoint ブログラムを選択し、「変更と削除」ボタンをクリックします。<br>3. コンピュータを再起動するよう指示されたら、再起動します。
- 
- 

メモ:*SetPoint* と *Bluetooth* ソフトウェアを完全にアンインストールすると、*Dell Travel Mouse With Bluetooth Technology* は機能しなくなります。したがってアンインストールはお勧めでき ません。

# <span id="page-12-0"></span>使い方:**Dell™ Travel Mouse With Bluetooth® Technology** ソフトウェア

[SetPoint](#page-12-1) の起動 • [マウスのカスタマイズ](#page-12-2)

# <span id="page-12-1"></span>**SetPoint** ソフトウェアを起動する

SetPoint はバックグラウンドで実行され、Windows® のタスクバーに SetPoint アイコン めお示されます。

マウスをカスタマイズしたい場合は、次のいずれかを行ってください。

<sup>l</sup> **[**スタート**]** ® **[**すべてのプログラム**]** ® **[SetPoint]** ® **[**設定**]** をクリックします。 <sup>l</sup> Windows のタスクバーに表示されている [SetPoint] アイコンをダブルクリックする。

## <span id="page-12-2"></span>**SetPoint** ソフトウェアを使ってマウスをカスタマイズする

マウスの設定を変更するには、SetPoint ソフトウェアで **[**マウス**]** タブをクリックします。

詳細については、SetPoint のヘルプを参照してください。

# <span id="page-13-0"></span>保証:**Dell™ Travel Mouse With Bluetooth® Technology**

Dell Travel Mouse With Bluetooth Technology の保証の詳細については、システムのマニュアルを参照してください。